# **ZB200 Bridge**

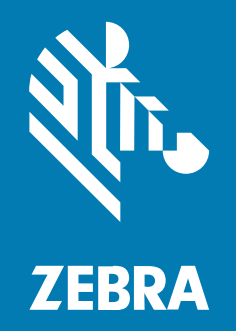

## **Посібник користувача**

#### 2023/05/10

ZEBRA та стилізоване зображення голови зебри є торговими марками компанії Zebra Technologies Corporation, зареєстрованими в багатьох юрисдикціях світу. Усі інші торгові марки належать відповідним власникам. © Zebra Technologies Corporation та її афілійовані особи. Усі права захищено.

Інформацію в цьому документі може бути змінено без попередження. Програмне забезпечення, описане в цьому документі, надається на умовах ліцензійної угоди або угоди про нерозкриття інформації. Програмне забезпечення дозволено використовувати та копіювати лише згідно з умовами цих угод.

Додаткову інформацію щодо правових заяв і заяв про інформацію компанії див. за наведеними нижче посиланнями.

ПРОГРАМНЕ ЗАБЕЗПЕЧЕННЯ[:zebra.com/linkoslegal.](http://www.zebra.com/linkoslegal) АВТОРСЬКІ ПРАВА[:zebra.com/copyright.](http://www.zebra.com/copyright) ПАТЕНТИ[:ip.zebra.com.](http://ip.zebra.com/) ГАРАНТІЯ[:zebra.com/warranty.](http://www.zebra.com/warranty) ЛІЦЕНЗІЙНА УГОДА З КІНЦЕВИМ КОРИСТУВАЧЕМ[:zebra.com/eula.](http://www.zebra.com/eula)

### **Умови використання**

#### **Заява про права власності**

У цьому посібнику міститься інформація, яка є власністю компанії Zebra Technologies Corporation та її дочірніх компаній (далі – Zebra Technologies). Посібник має виключно інформаційний характер і призначений лише для використання сторонами, які експлуатують і виконують обслуговування обладнання, описаного в цьому документі. Таку інформацію, яка є власністю компанії, заборонено використовувати, відтворювати або передавати іншим сторонам для будь-яких інших цілей без явного письмового дозволу Zebra Technologies.

#### **Удосконалення продукції**

Постійне вдосконалення продукції є політикою компанії Zebra Technologies. Технічні характеристики й конструктивні рішення можуть бути змінені без повідомлення.

#### **Відмова від відповідальності**

Zebra Technologies вживає заходів для того, щоб опубліковані технічні характеристики й посібники містили правильну інформацію, проте помилки не виключені. Zebra Technologies залишає за собою право виправляти помилки й відмовляється від відповідальності через їх наявність.

#### **Обмеження відповідальності**

За жодних обставин Zebra Technologies або будь-яка інша сторона, задіяна у створенні, виробництві й розповсюдженні супутнього продукту (включаючи апаратне та програмне забезпечення), не несуть відповідальності за шкоду (зокрема, непрямі збитки, втрату вигоди, переривання виробничого процесу або втрату інформації), що виникла під час використання, через результати використання або через неможливість використання продукту, навіть якщо Zebra Technologies було попереджено про можливість такого збитку. У деяких юрисдикціях заборонено відмовлятися від відповідальності за випадкові чи непрямі збитки або обмежувати таку відповідальність. У такому разі вказане вище положення про відмову й обмеження відповідальності може не розповсюджуватися на вас.

# **3MICT**

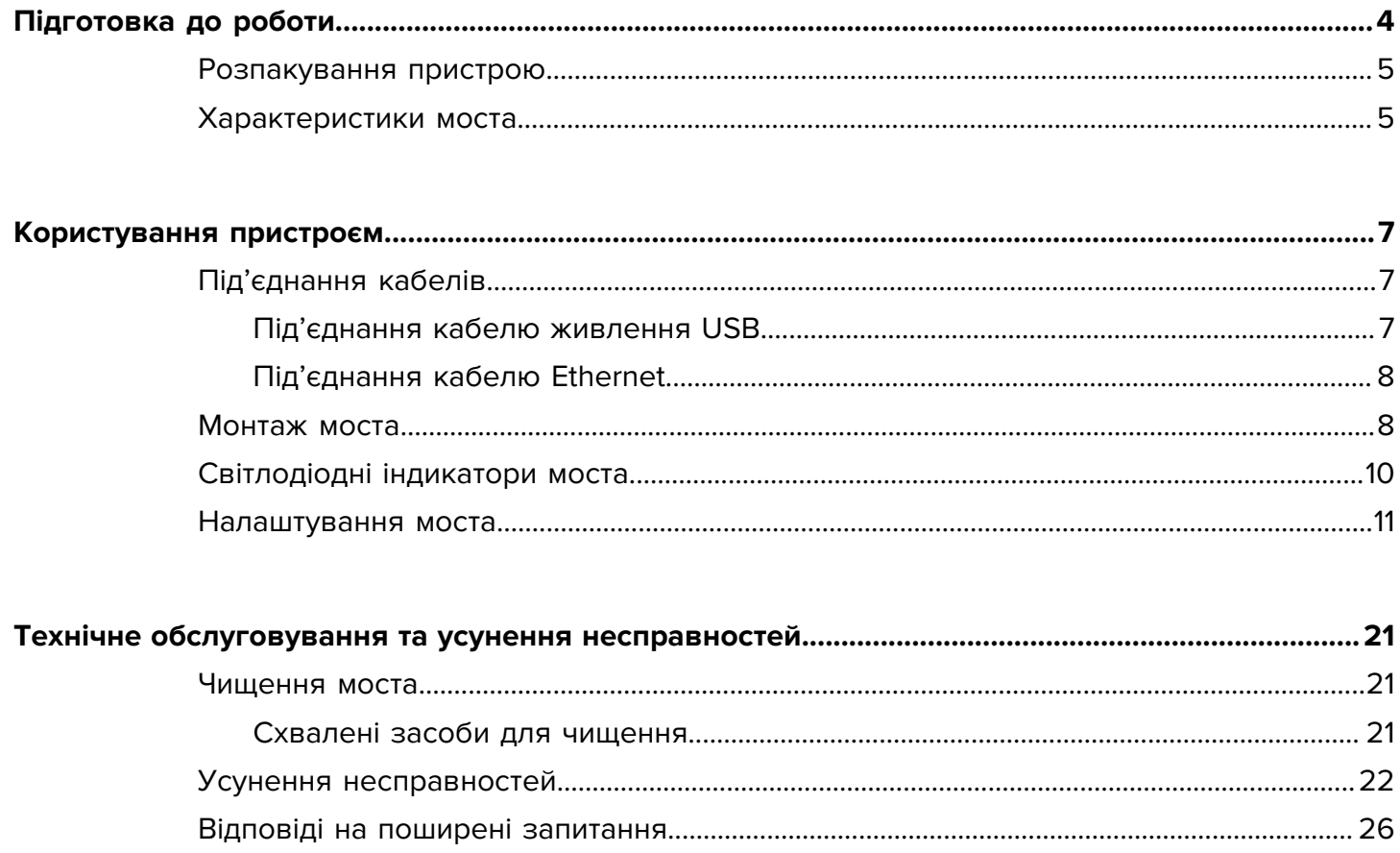

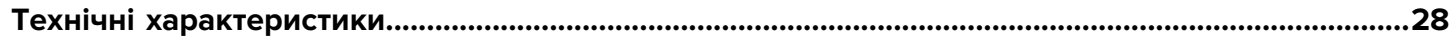

# **Підготовка до роботи**

<span id="page-3-0"></span>У цьому посібнику наданий загальний опис моста моделі ZB200, вказівки щодо встановлення та легкого налаштування пристрою.

Міст призначений для взаємодії з такими виробами й супутніми програмами компанії Zebra:

- датчик ZS300;
- утиліта налаштування електронних датчиків температури (на базі Android) для налаштування моста (ZBSetup);
- клієнтський набір, що складається з програмного інтерфейсу (API) і служби пошуку датчиків Android для обробки даних і управління;
- програма служби пошуку датчиків для ОС Android (ZSFinder);
- портал розробників Zebra.

Міст автоматично виявляє всі сумісні датчики ZS300 в радіусі сигналу бездротової мережі та передає дані, що зберігаються в їхній пам'яті, у хмару. Програмний інтерфейс дає змогу незалежним постачальникам програмного забезпечення (ISV), спеціалістам з інтеграції та клієнтам корпоративного рівня, які мають власні команди розробників, інтегрувати рішення Zebra в програмні додатки, які вони розробляють або з якими взаємодіють, для цілей моніторингу всього ланцюжка охолодження.

**Рис. 1** Потік узагальнених даних

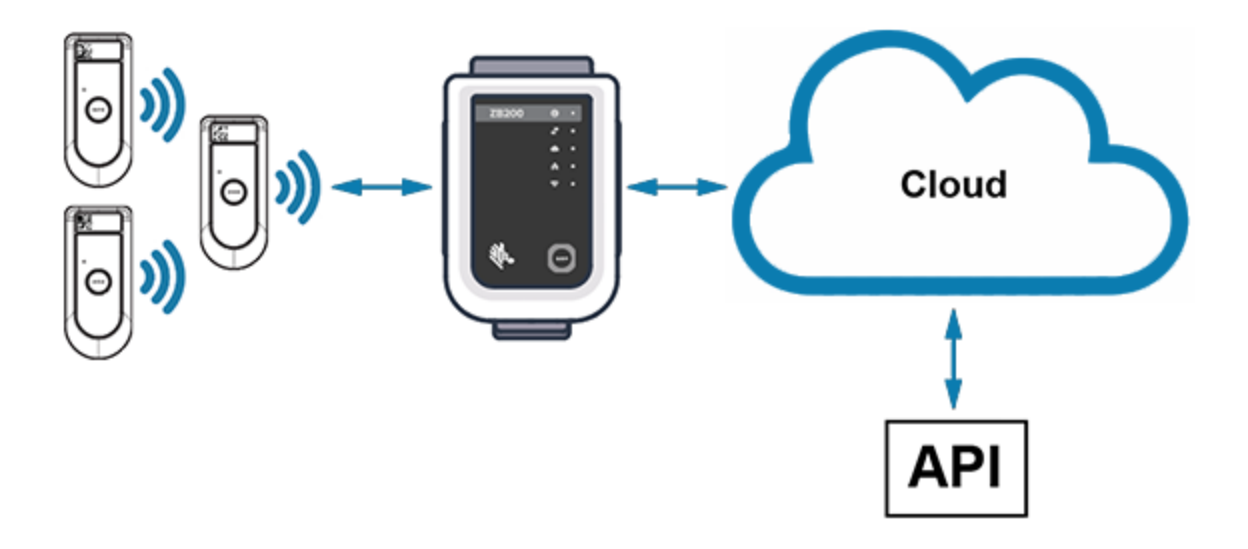

## <span id="page-4-0"></span>**Розпакування пристрою**

Комплект постачання моста моделі ZB200:

- USB-кабель A-to-C із фіксатором;
- монтажний кронштейн;
- короткий посібник користувача.

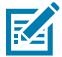

**ПРИМІТКА:** Адаптер змінного струму, що відповідає стандартам країни експлуатації, необхідно придбати окремо.

## <span id="page-4-1"></span>**Характеристики моста**

У цьому розділі наведені характеристики моста моделі ZB200.

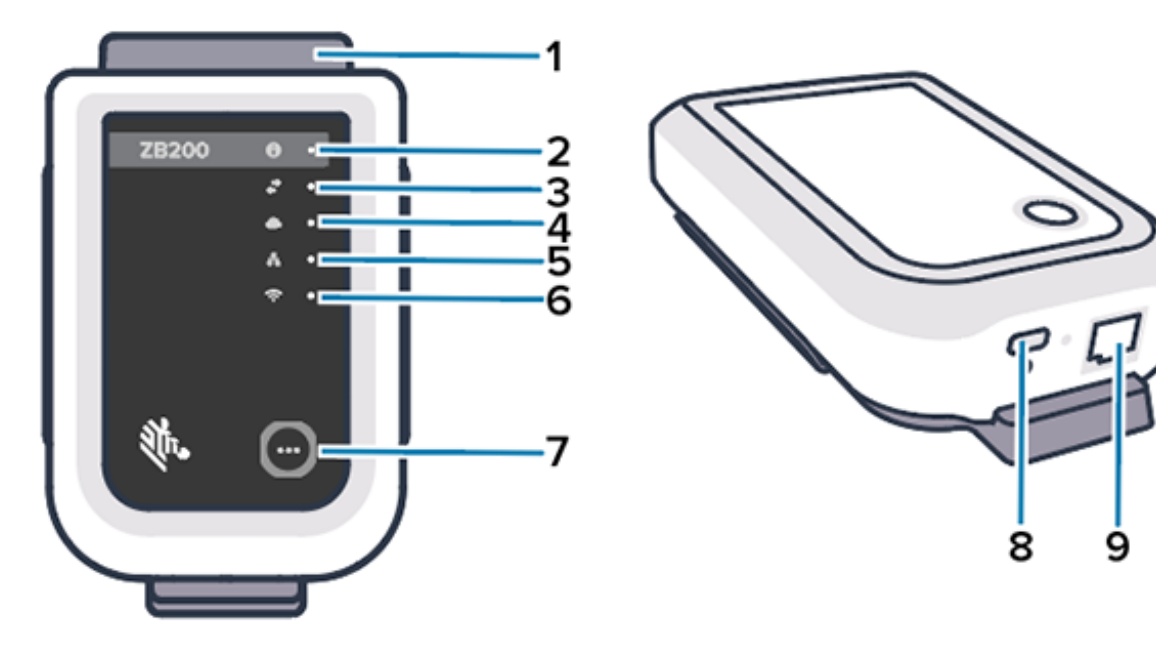

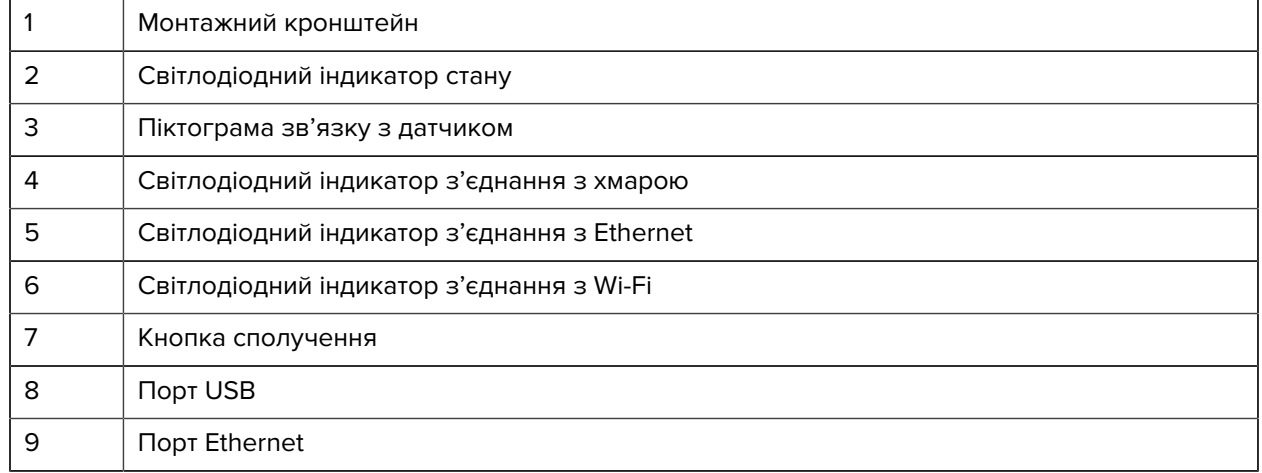

Рис. 2 Характеристики ZB200

Міст моделі ZB200 має такі характеристики:

- протокол Ethernet 802.3 (10/100);
- протокол Wi-Fi 802.11 a/c;
- Bluetooth® 4.1 із низьким енергоспоживанням або новіша сумісна версія;
- зашифрований протокол зв'язку між мостом і датчиком ZS300;
- необмежений обсяг зберігання показників датчиків у хмарі;
- сумісність з IP50;
- настінний кронштейн для кріплення;
- кнопка сполучення для налаштування моста.

# **Користування пристроєм**

У цьому розділі описано, як користуватися мостом моделі ZB200, включаючи під'єднання кабелю живлення USB, під'єднання кабелю Ethernet, а також шаблони роботи світлодіодних індикаторів.

## <span id="page-6-1"></span><span id="page-6-0"></span>**Під'єднання кабелів**

Міст моделі ZB200 має два потенційних варіанти підключення кабелів – кабель живлення USB та кабель Ethernet, який не треба підключати в разі використання Wi-Fi. У наступному розділі описано, як підключати кожен кабель.

#### <span id="page-6-2"></span>**Під'єднання кабелю живлення USB**

- **1.** Вставте конектор USB-C (1) у роз'єм USB внизу моста.
- **2.** Вставте поворотний фіксатор (2) в отвір (3) під роз'ємом USB і затягніть його, щоб зафіксувати кабель на мосту.
- **3.** Вставте протилежний кінець кабелю USB в роз'єм USB на схваленому компанією Zebra адаптері живлення (продається окремо).

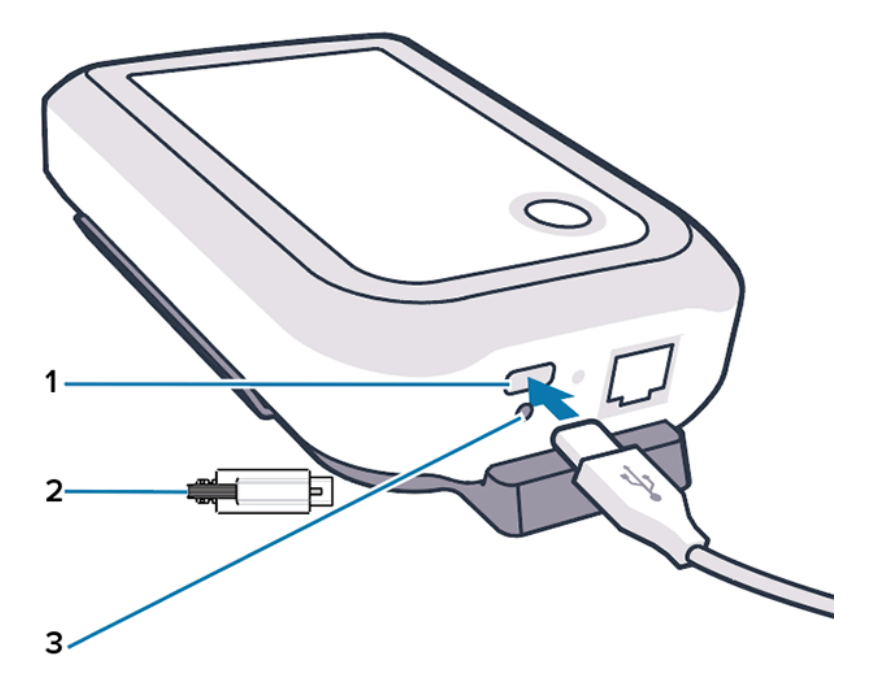

### <span id="page-7-0"></span>**Під'єднання кабелю Ethernet**

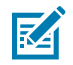

**ПРИМІТКА:** Цей крок застосовується лише за умови використання протоколу Ethernet.

- **1.** Вставте роз'єм Ethernet у порт Ethernet у нижній частині моста до клацання.
- **2.** Під'єднайте інший кінець кабелю Ethernet до порту Ethernet у приміщенні клієнта для підключення до місцевої мережі.

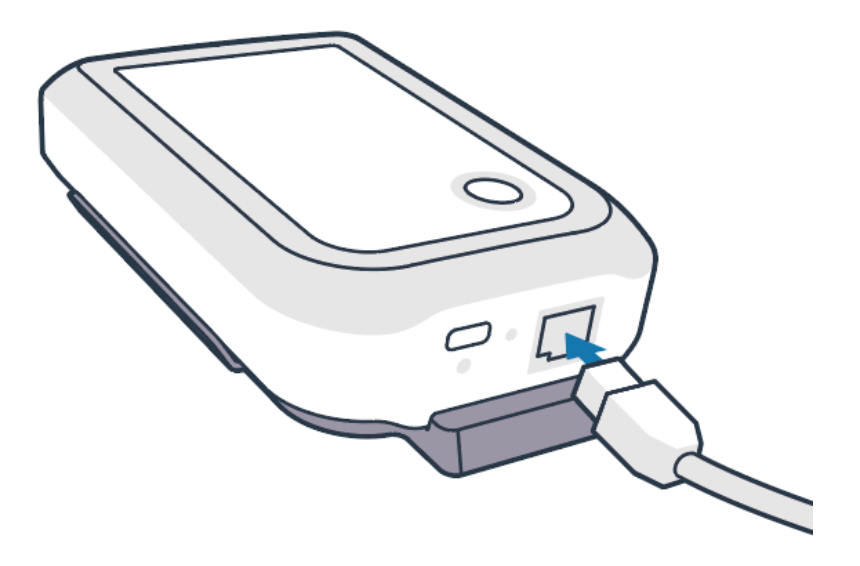

### <span id="page-7-1"></span>**Монтаж моста**

Міст моделі ZB200 постачається разом із настінним кронштейном, який дає змогу встановити міст на стіні або стовпі в потрібному місці, у якому буде можливість правильно під'єднати датчик ZS300 і забезпечити оптимальний радіус сигналу.

**1.** Зафіксуйте настінний кронштейн за допомогою чотирьох гвинтів для листового металу з напівкруглою головкою розміром 3/4 дюйма № 6 і анкерів для гіпсокартону (не входять

до комплекту поставки) у місцях, показаних на зображенні. Переконайтеся, що кронштейн встановлено надійно, щоб він міг витримати зміну умов навколишнього середовища.

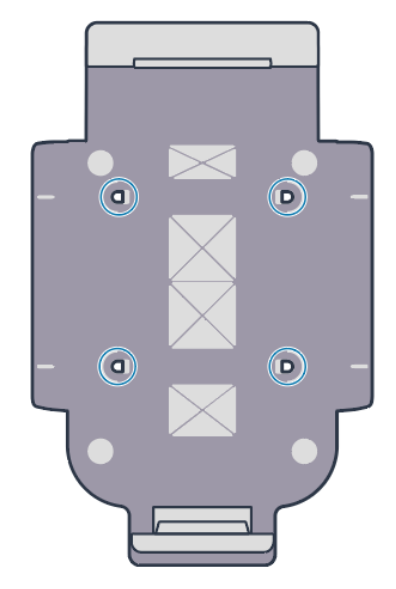

**2.** Вставте паз (1) у нижній частині моста у виступ знизу кронштейна.

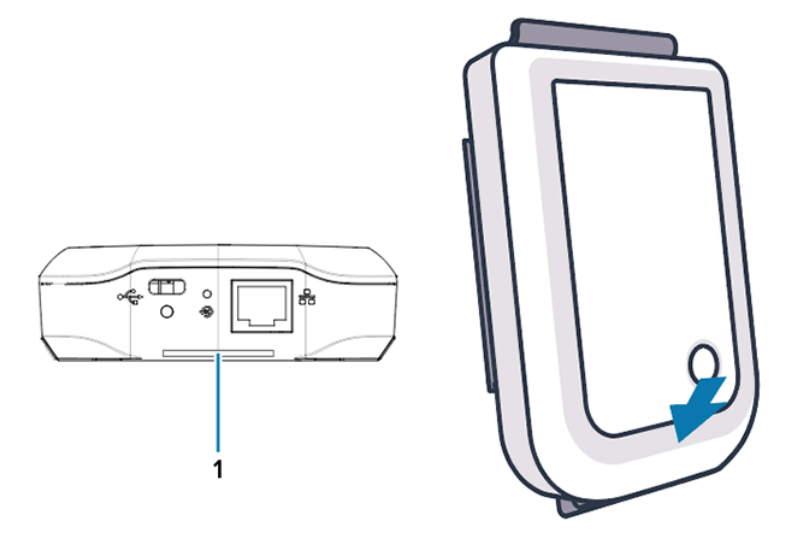

**3.** Натисніть на верхню частину моста, щоб він встав у кронштейн.

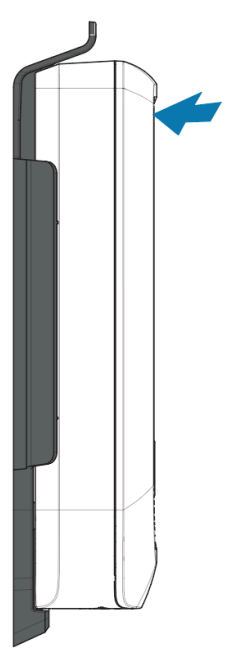

図

**ПРИМІТКА:** Якщо ви користуєтеся Wi-Fi або переходите на статичну IP-адресу, то перш ніж установлювати міст у кронштейн, перейдіть до пункту [Налаштування мережевого](#page-10-0) [з'єднання.](#page-10-0)

## <span id="page-9-0"></span>**Світлодіодні індикатори моста**

Міст моделі ZB200 має світлодіодні червоні, зелені, жовті та сині індикатори для відображення різних функцій, показаних на зображенні нижче.

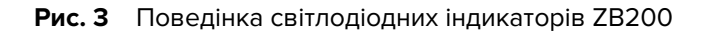

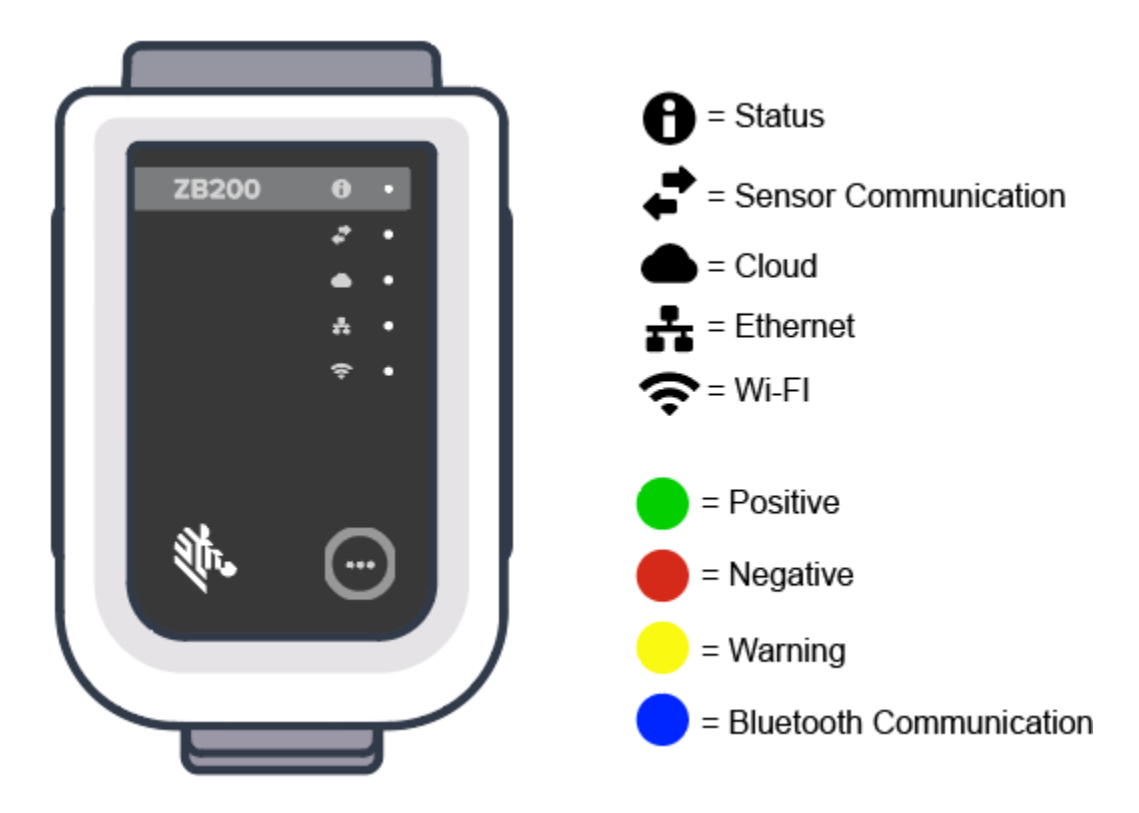

## <span id="page-10-0"></span>**Налаштування моста**

У цьому розділі описані кроки, необхідні для налаштування мережевого з'єднання моста моделі ZB200 за допомогою утиліти налаштування електронних датчиків температури Zebra на базі Android (ZBSetup).

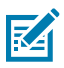

**ПРИМІТКА:** За замовчуванням міст моделі ZB200 встановлюється за протоколом DHCP через Ethernet, тому наступні кроки необхідні лише в разі перемикання на статичну IPадресу або Wi-Fi.

**1.** Завантажте утиліту налаштування електронних датчиків температури Zebra на базі Android (ZBSetup) з магазину Google Play на своєму мобільному пристрої.

**2.** Переконайтеся, що на вашому мобільному пристрої ввімкнено Bluetooth, після чого на екранізаставці натисніть **Configure Bridge** (Налаштувати міст) (1).

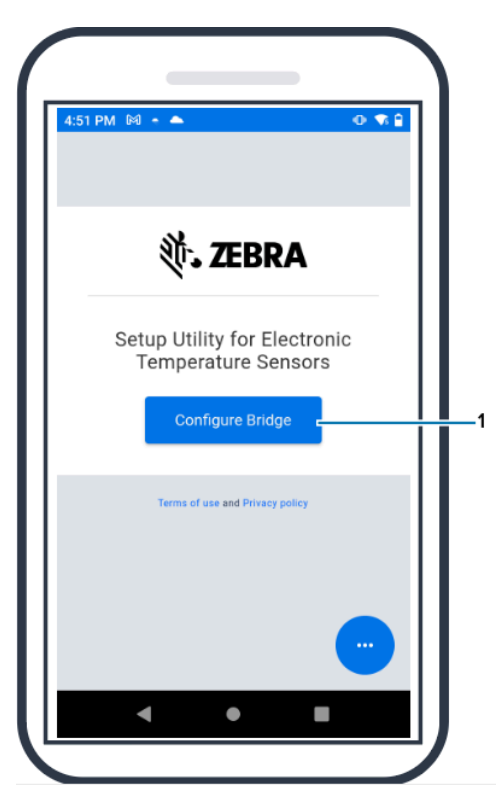

**3.** Натисніть і втримуйте кнопку **Pair** (Сполучення) (2) на передній частині моста, доки світлодіодний індикатор стану (3) не заблимає синім кольором. Міст перейде в режим сполучення через Bluetooth.

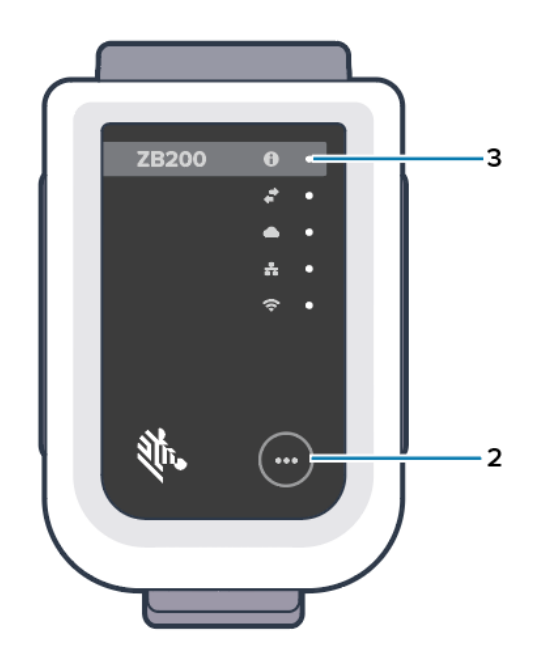

**4.** Натисніть **Continue** (Продовжити) (4).

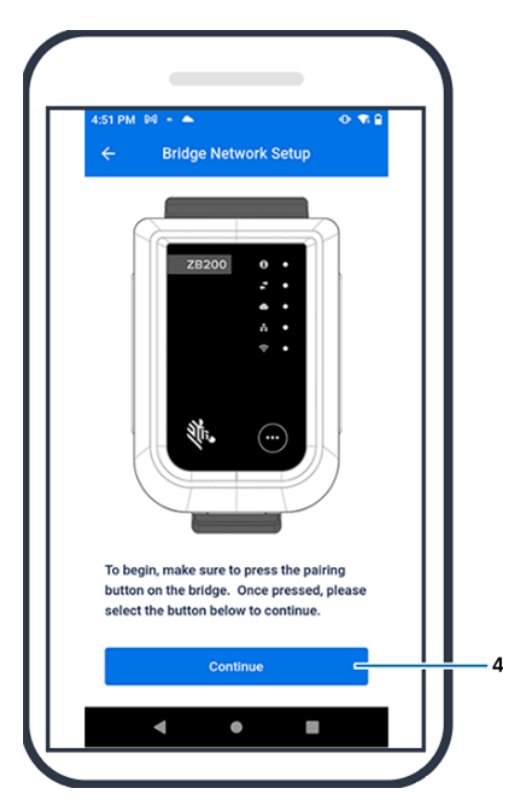

**5.** Програма встановлення виконає сканування на предмет наявних мостів.

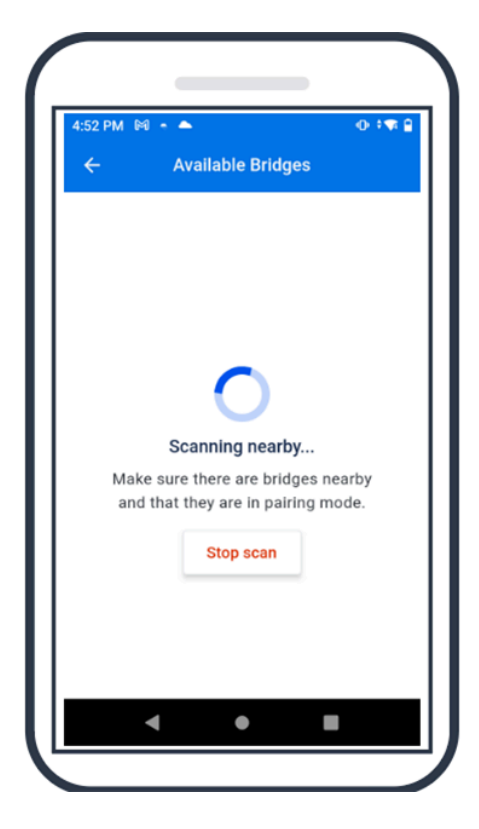

**6.** Виберіть зі списку міст, який відповідає MAC-адресі Bluetooth на задній панелі моста, який ви бажаєте налаштувати.

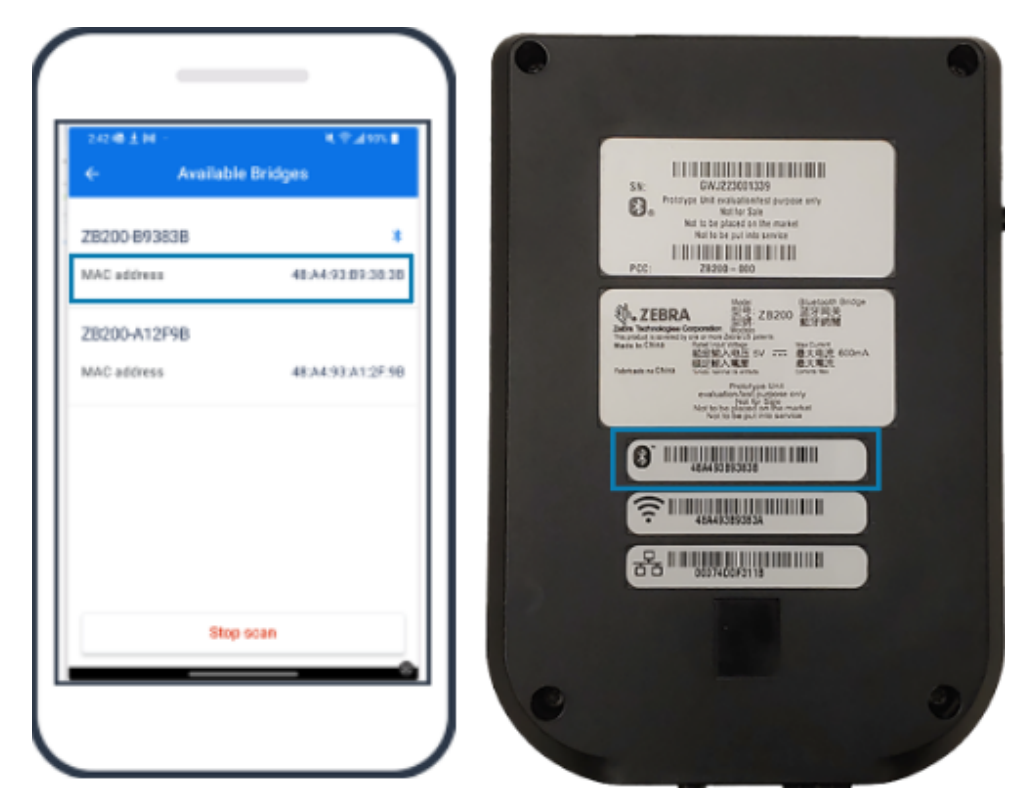

**7.** Щоб продовжити, натисніть **Pair** (Сполучити) (5).

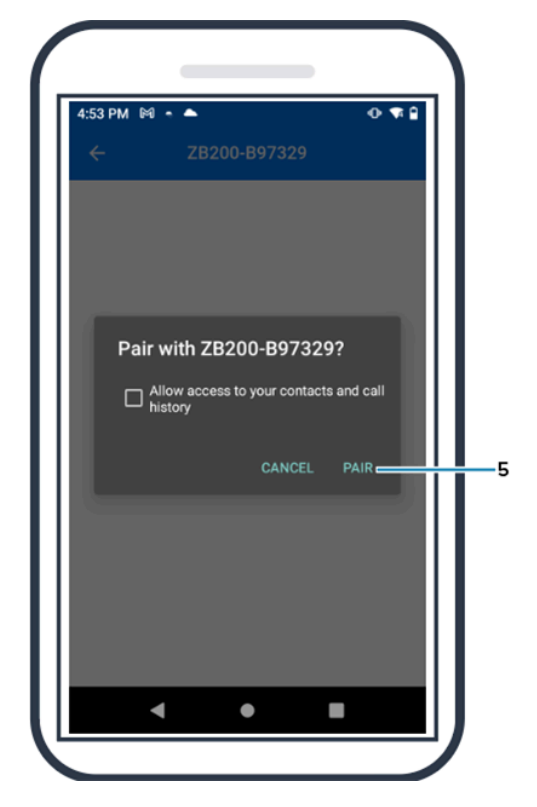

**8.** Вручну введіть координати моста за широтою (6) і довготою (7) або натисніть **Use Your Location** (Використовувати поточне розташування) (8), щоб отримати координати з мобільного пристрою, аби міст міг додати розташування до завантажених із датчиків даних.

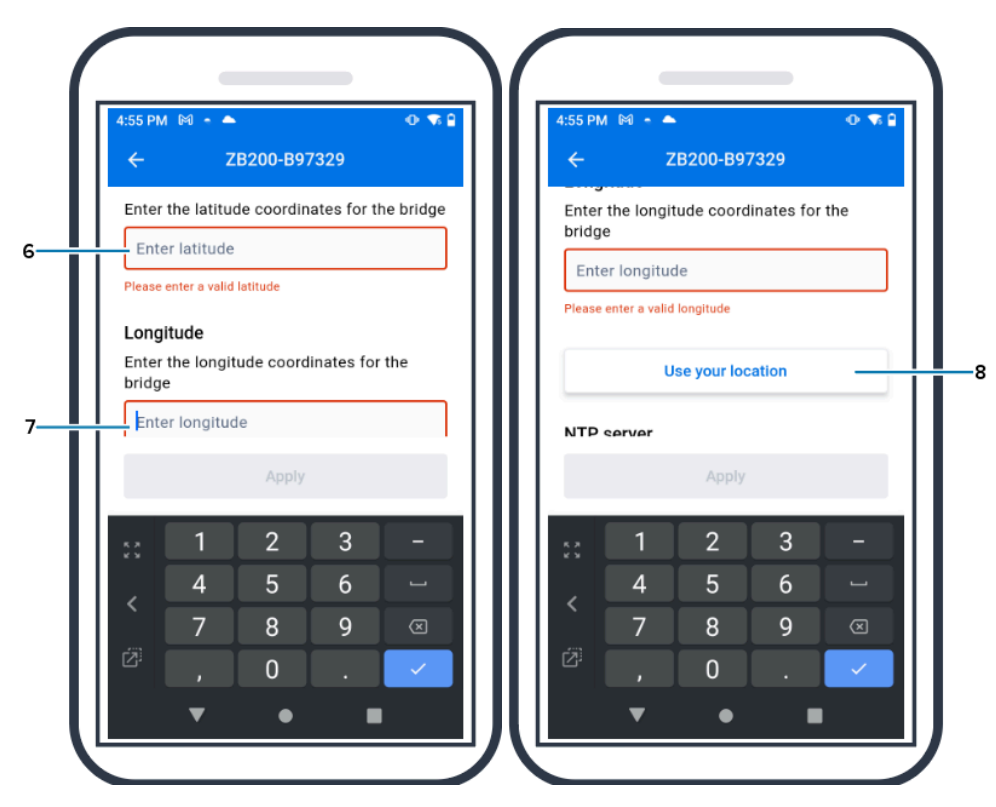

**9.** Щоб установити бажаний тип мережевого з'єднання, виберіть **Wireless** (Бездротове) (9) або **Wired** (Дротове).

**10.** Якщо ви виберете **Wireless** (Бездротове), натисніть на стрілку поряд із пунктом **Available Networks** (Доступні мережі) (10), щоб вибрати потрібну мережу Wi-Fi зі списку.

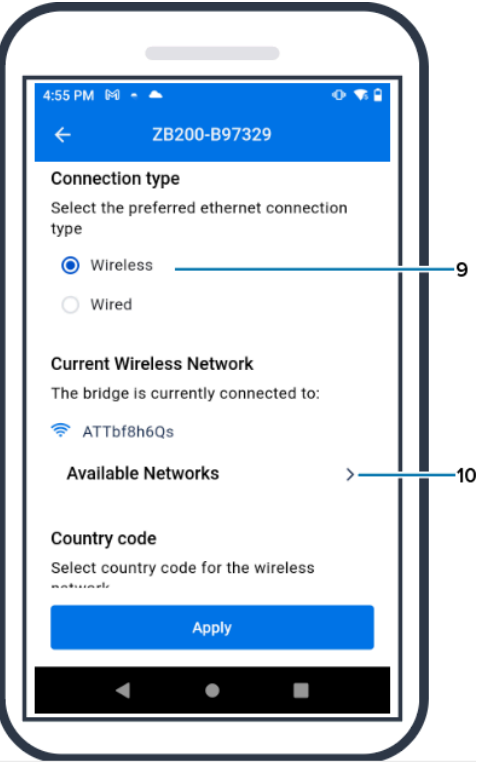

**11.** Щоб ввести дані про мережу вручну, натисніть на стрілку (11), введіть **Network Name** (Ім'я мережі) (12) і виберіть відповідний протокол **Security** (Безпека) (13) із розкривного списку.

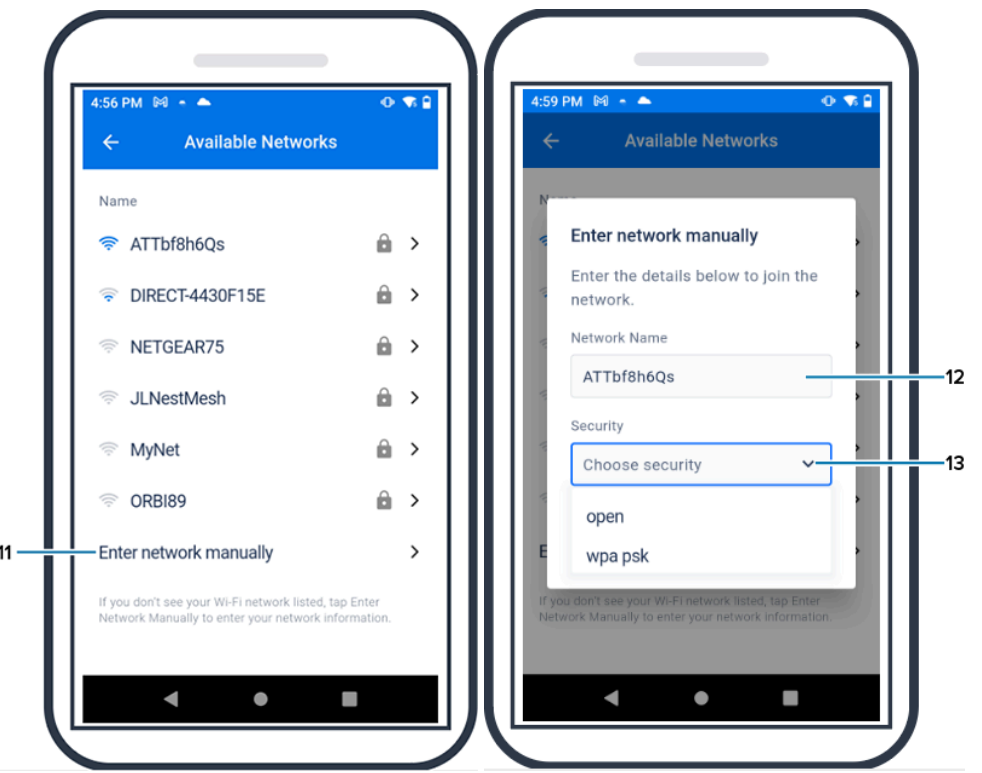

**12.** Введіть пароль, щоб приєднатися до мережі, і натисніть **OK** (14).

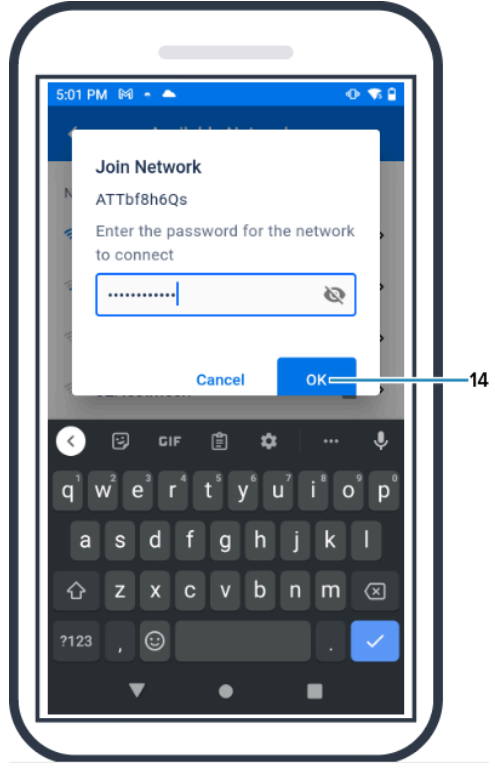

**13.** Виберіть відповідний код країни з розкривного меню (15).

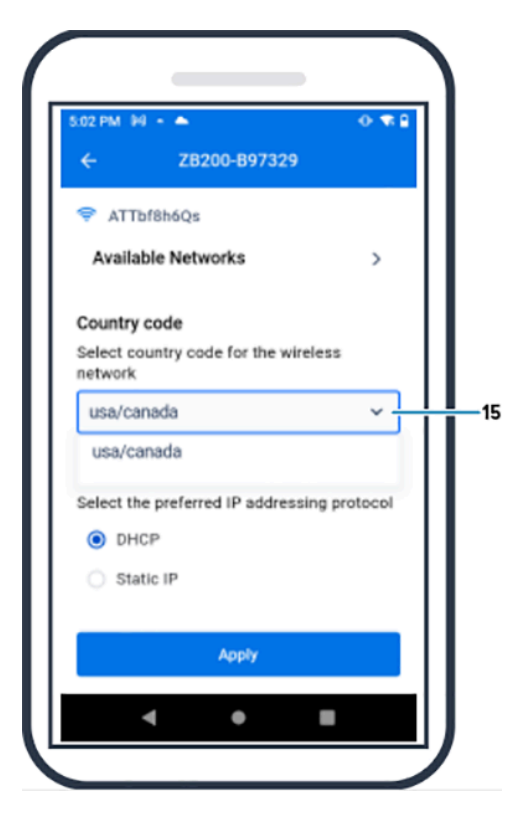

**14.** За замовчуванням протоколом IP-адресації є DHCP. Якщо ви бажаєте переключитися на статичний IP (16), виберіть цей протокол як бажаний протокол IP-адресації, після чого введіть IPадресу (17), маску підмережі (18), шлюз (19) і сервери DNS (20). Натисніть **Apply** (Застосувати) (21).

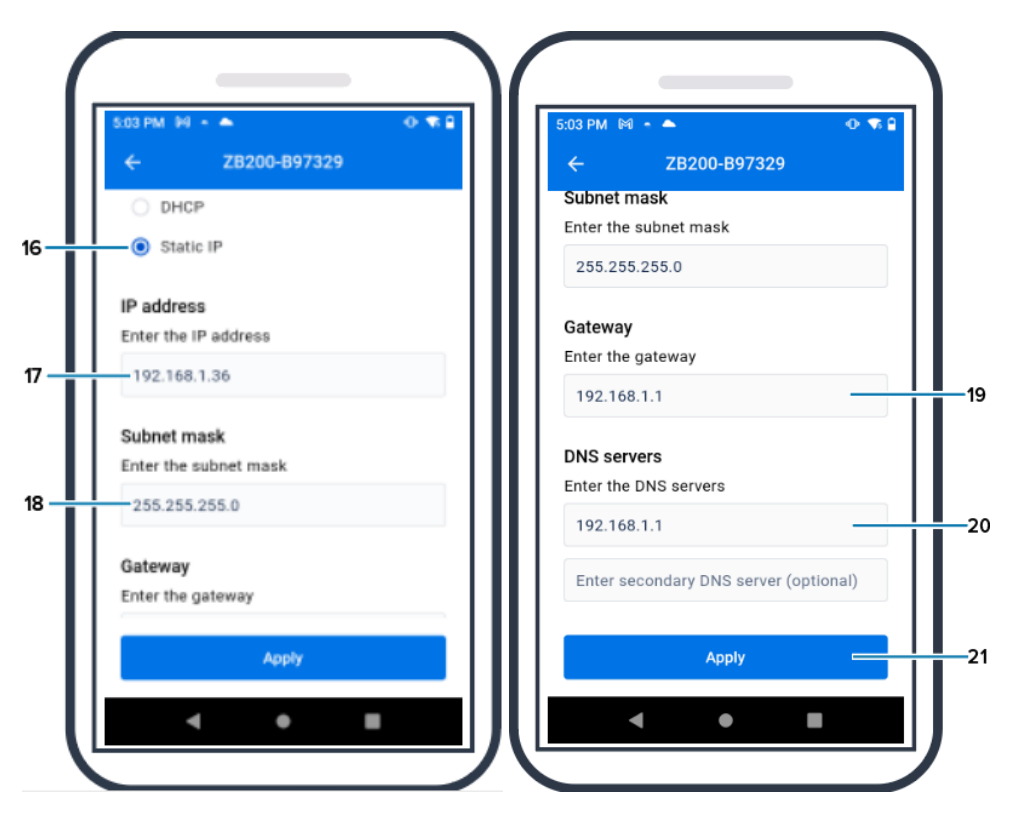

**15.** Після цього налаштування моста буде завершено.

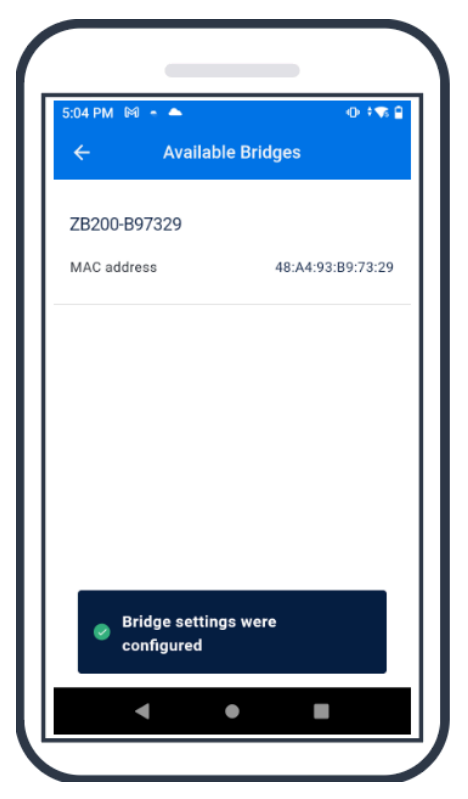

Коли підключення до дротової чи бездротової мережі буде виконано, увімкнеться світлодіодний індикатор поруч із відповідною піктограмою на передній панелі моста.

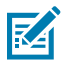

**ПРИМІТКА:** При використанні DHCP міст отримує IP-адресу та маску підмережі автоматично.

# **Технічне обслуговування та усунення несправностей**

Міст моделі ZB200 не потребує масштабного технічного обслуговування, однак існують специфічні вимоги до очищення, які наведені в цьому розділі. Також у цьому розділі наведені сценарії усунення несправностей та відповіді на поширені запитання (FAQ).

### <span id="page-20-1"></span><span id="page-20-0"></span>**Чищення моста**

Оскільки міст ZB200 використовується в місцях із різними умовами навколишнього середовища, то, ймовірно, час від часу виникатиме необхідність очищення пристрою. Нижче наведені деякі рекомендації та настанови щодо чищення пристрою.

- Щоб запобігти пошкодженню пристрою, використовуйте лише схвалені засоби для чищення та дезінфекції, перелічені нижче.
- Для належного та безпечного використання засобу дотримуйтеся вказівок виробника відповідного схваленого засобу для чищення та дезінфекції.
- Разом із засобом використовуйте попередньо зволожені серветки або вологу м'яку стерильну тканину. У жодному разі не розпилюйте та не виливайте хімічні засоби безпосередньо на пристрій.
- Для очищення важкодоступних ділянок використовуйте змочену ватну паличку. Обов'язково видаліть ворсинки, що можуть залишитися після очищення паличкою.
- Не допускайте, щоб на пристрої накопичувалася рідина.
- Перед використанням очистьте пристрій і повністю висушіть його за кімнатної температури. Піддавання виробу дії підвищених температур перед сушінням може призвести до його пошкодження.
- Поєднання хімічних засобів може бути небезпечним як для користувача, так і для пристрою. Завжди дотримуйтесь інструкцій із безпеки, наданих виробником, а також правил очищення та дезінфекції компанії Zebra.
- Використання несхвалених засобів для чищення або дезінфекції та порушення рекомендованих правил очищення може призвести до пошкодження виробу та анулювання гарантії.

### <span id="page-20-2"></span>**Схвалені засоби для чищення**

Нижче наведені схвалені засоби для чищення, які можна використовувати для чищення моста ZB200.

- Серветки Sani-Cloth HB
- Серветки Super-Sani Cloth
- Серветки Sani-Cloth Plus
- Серветки Sani-Cloth Bleach
- Серветки Clorox Healthcare Hydrogen Peroxide
- Серветки Diversey Oxivir TB
- Серветки MadaCide-FDW-Plus
- Серветки для дезінфекції CaviWipes
- Серветки для дезінфекції CaviWipes Bleach 1:10 Bleach Dilution
- Очищувач для вікон Windex Blue
- Засіб для чищення загального призначення 409

### <span id="page-21-0"></span>**Усунення несправностей**

У цьому розділі наведено деякі основні відомості щодо усунення несправностей моста моделі ZB200. У разі виникнення питань чи проблем, пов'язаних із програмним інтерфейсом, ознайомтеся з документацією щодо програмних інтерфейсів на порталі розробників за адресою [developer.zebra.com/apis](http://developer.zebra.com/apis).

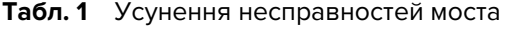

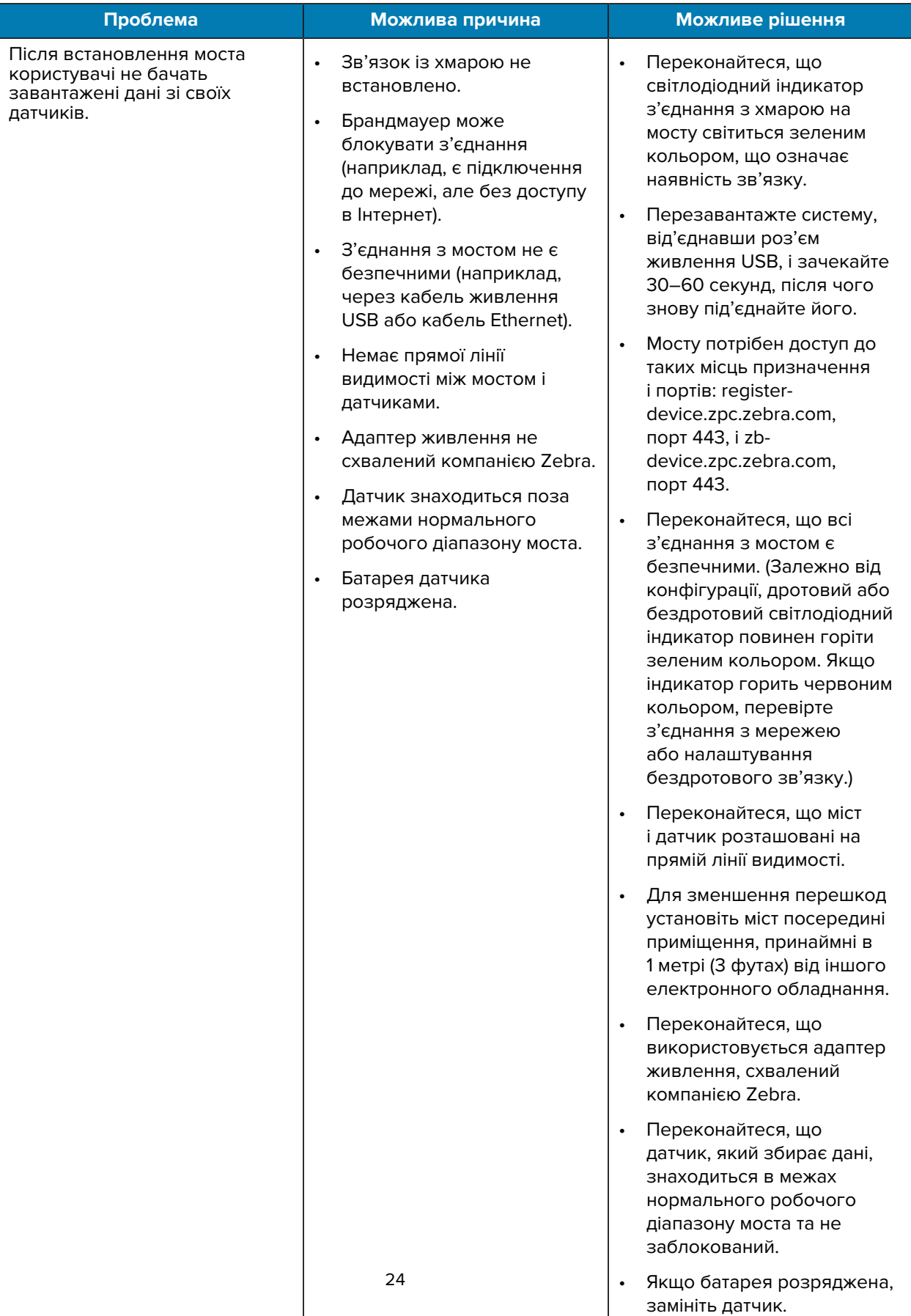

#### **Проблема Можлива причина Можливе рішення** Під час налаштування мережі міст не сполучається з програмою налаштування мобільного пристрою на базі Android через Bluetooth. • Міст не перебуває в режимі сполучення через Bluetooth. • Утиліта налаштування на базі Android не запущена. • Налаштування моста були скинуті, і він більше не розпізнає мобільний пристрій, який раніше використовувався для налаштування. • На мобільному пристрої не ввімкнено Bluetooth. • Міст знаходиться поза радіусом сигналу Bluetooth мобільного пристрою. • Програмі на базі Android не було надано відповідних дозволів на ввімкнення Bluetooth. • Натисніть і втримуйте кнопку на передній частині моста, доки індикатор стану не заблимає синім кольором. • Відкрийте утиліту налаштування мобільного пристрою на базі Android на сторінці налаштування мережі моста. • Видаліть міст зі списку пристроїв Bluetooth на мобільному пристрої. • Перейдіть до параметрів Bluetooth на мобільному пристрої та натисніть «Забути» або скасуйте сполучення з мостом, після чого спробуйте виконати сполучення ще раз. • Переконайтеся, що Bluetooth на мобільному пристрої ввімкнено. • Щоб технологія Bluetooth працювала належним чином, переконайтеся, що міст перебуває в безпосередній близькості від мобільного пристрою. • Спробуйте скористатися іншим мобільним пристроєм на базі Android. • Переконайтеся, що на пристрої встановлена версія Android 8.1 або вище. • Щоб технологія Bluetooth працювала належним чином, переконайтеся, що програмі на базі Android було надано відповідні дозволи.

#### **Табл. 1** Усунення несправностей моста (Continued)

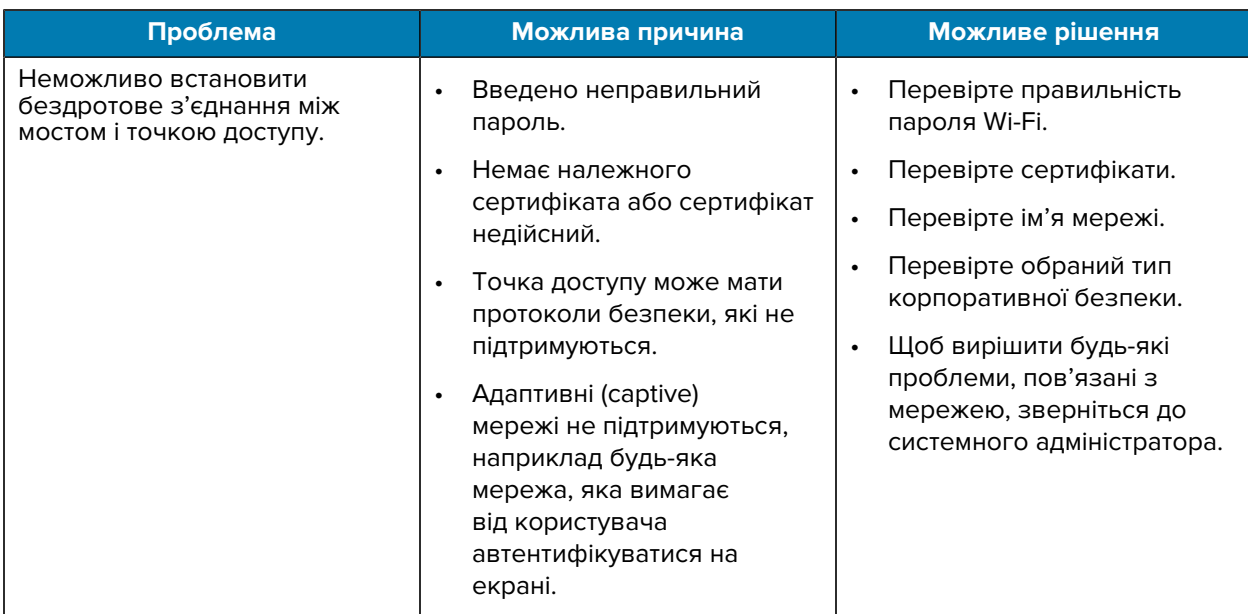

#### **Табл. 1** Усунення несправностей моста (Continued)

## <span id="page-25-0"></span>**Відповіді на поширені запитання**

У цьому розділі наведені найбільш поширені запитання, пов'язані з мостом ZB200, і відповіді на них.

| Запитання                                                                                                | Відповідь                                                                                                    |
|----------------------------------------------------------------------------------------------------|----------------------------------------------------------------------------------------------------|
| Що входить до комплекту постачання моста?                                                                | Міст постачається з USB-кабелем A-to-C із<br>фіксатором, монтажним кронштейном та<br>коротким посібником користувача.                                                   |
| Яким чином живиться міст?                                                                                | Міст повинен використовуватися лише з<br>адаптером живлення, схваленим компанією<br>Zebra (продається окремо як додаткове<br>приладдя).                                 |
| Як видалити всі параметри мережі з моста?                                                                | Коли міст увімкнений, вставте скріпку в отвір<br>поруч із роз'ємом USB, натисніть і тримайте її<br>протягом 6 секунд.                                                   |
| Як налаштувати міст?                                                                                     | Перейдіть на сторінку налаштування мережі<br>моста на сторінці навігації утиліти налаштування<br>електронних датчиків температури Zebra на<br>базі Android.             |
| Як отримати доступ до утиліти налаштування<br>електронних датчиків температури Zebra на<br>базі Android? | Щоб завантажити програму, перейдіть<br>безпосередньо до магазину Google Play.                                                                                           |
| Як дізнатися, чи під'єднаний міст до хмари?                                                              | Міст під'єднаний до хмари, коли на ньому<br>світиться індикатор з'єднання з хмарою (якщо<br>з'єднання встановлено, світлодіодний індикатор<br>горить зеленим кольором). |

**Табл. 2** Поширені запитання

#### **Табл. 2** Поширені запитання (Continued)

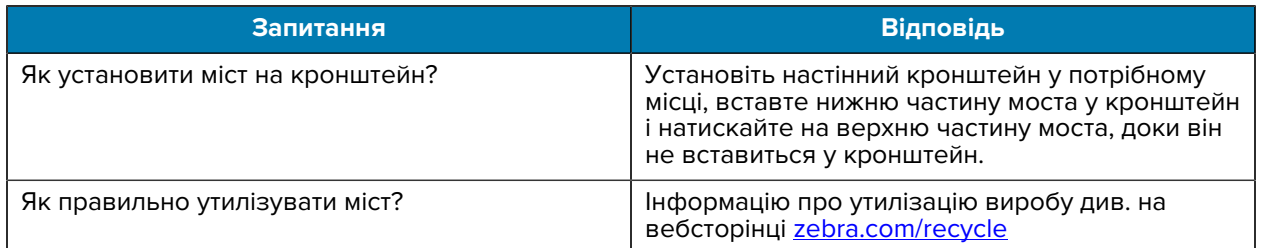

# **Технічні характеристики**

<span id="page-27-0"></span>У цьому розділі описані основні характеристики моста моделі ZB200.

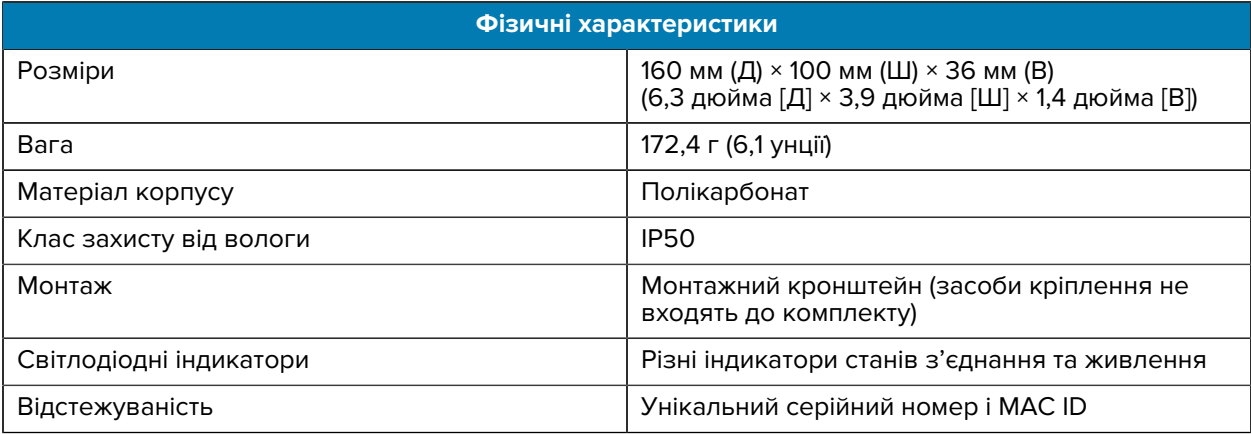

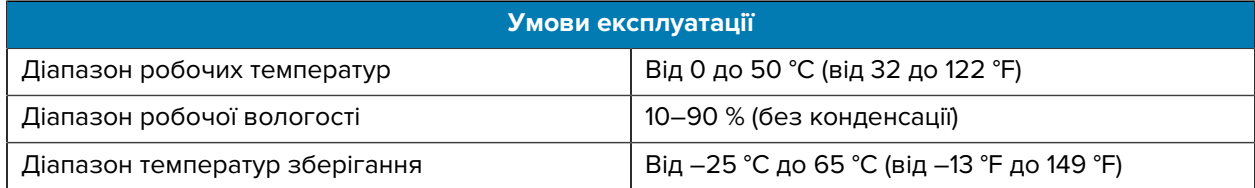

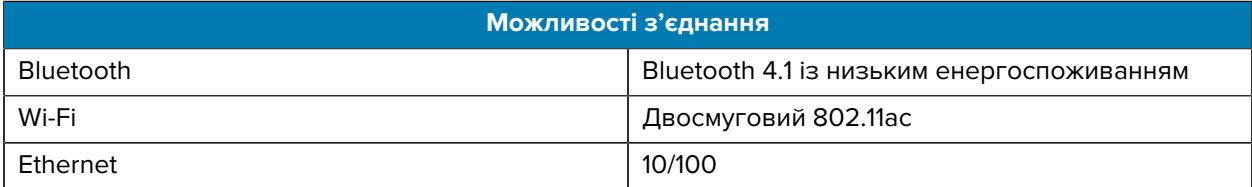

#### **Мінімальні вимоги до з'єднання**

Доступ через порт 443 до register-device.zpc.zebra.com і zb-device.zpc.zebra.com для реєстрації і передачі даних на хмарну платформу Zebra

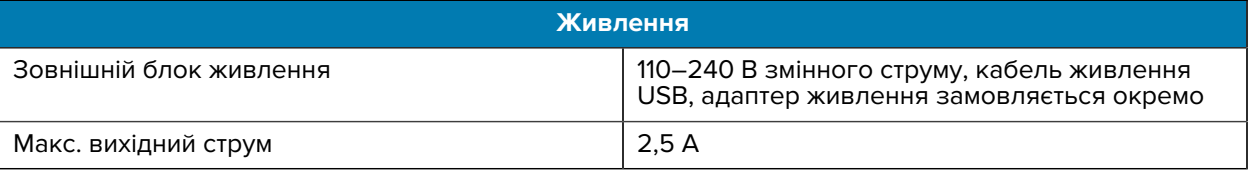

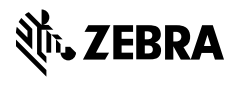

www.zebra.com